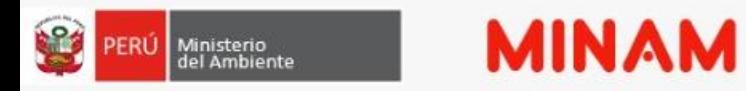

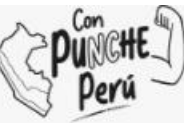

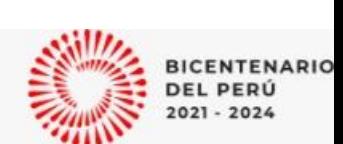

## **SIGERSOL NO MUNICIPAL**

## **Sistema de información para la gestión de los residuos sólidos del ámbito no municipal**

## **Reportes de generadores de residuos no municipales**

**-Declaración Anual de Manejo de Residuos Sólidos-**

**-Manifiesto de Manejo de Residuos Peligrosos-**

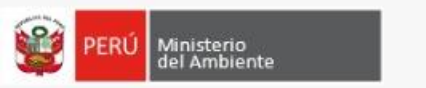

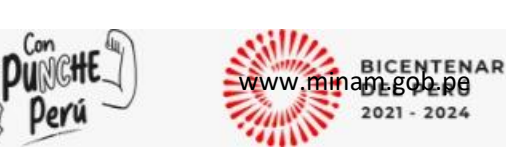

## **CONSIDERACIONES**

• Sistema de información, que funciona bajo plataforma web, sirve para el recojo de información sobre la Gestión de Residuos Sólidos (empresas operadoras y generadoras de residuos sólidos).

**MINAM** 

• Desarrollado bajo los estándares del MINAM, utilizando herramientas tecnológicas como JAVA y ORACLE.

#### **CUENTA CON 5 ROLES**

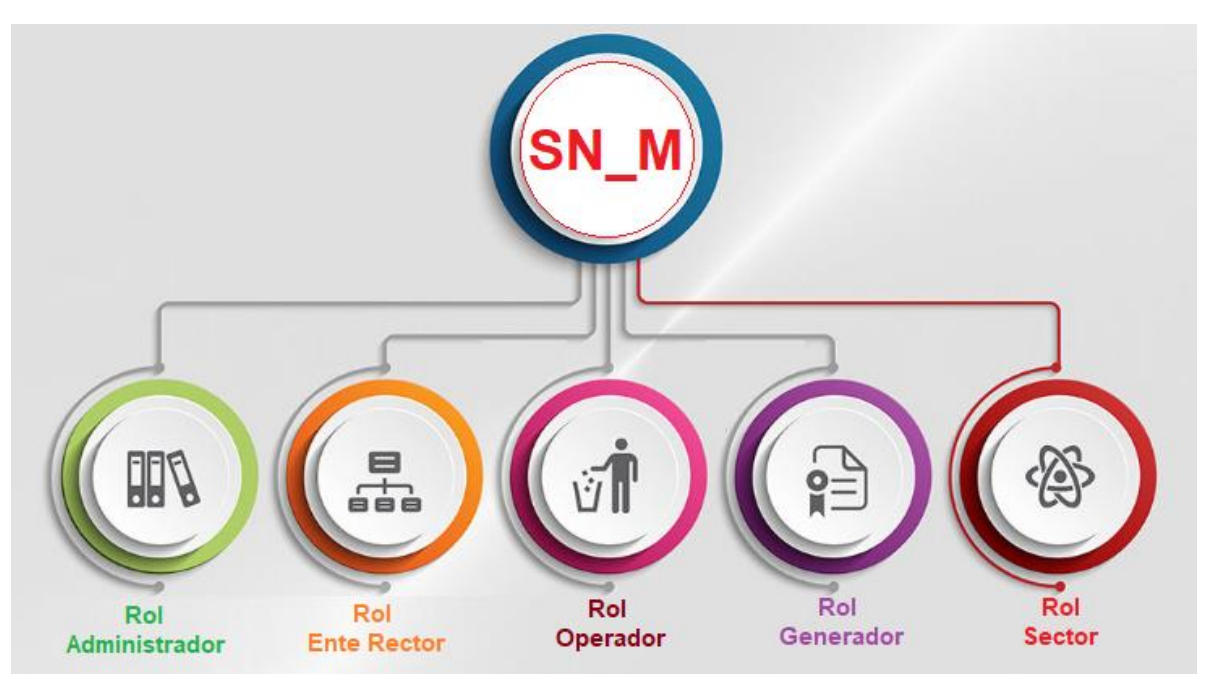

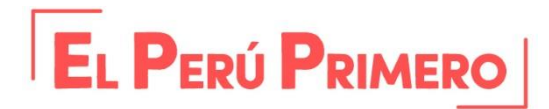

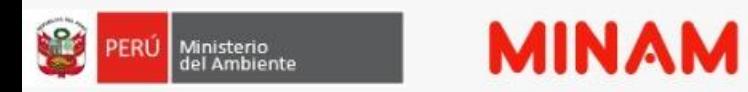

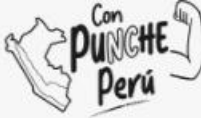

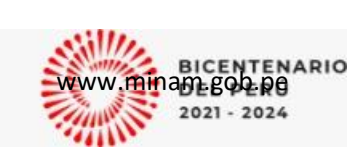

## **¿CÓMO ACCEDO AL SISTEMA?**

En cualquier navegador digitamos "SIGERSOL NO MUNICIPAL" y lo encontraremos en la primera opción.

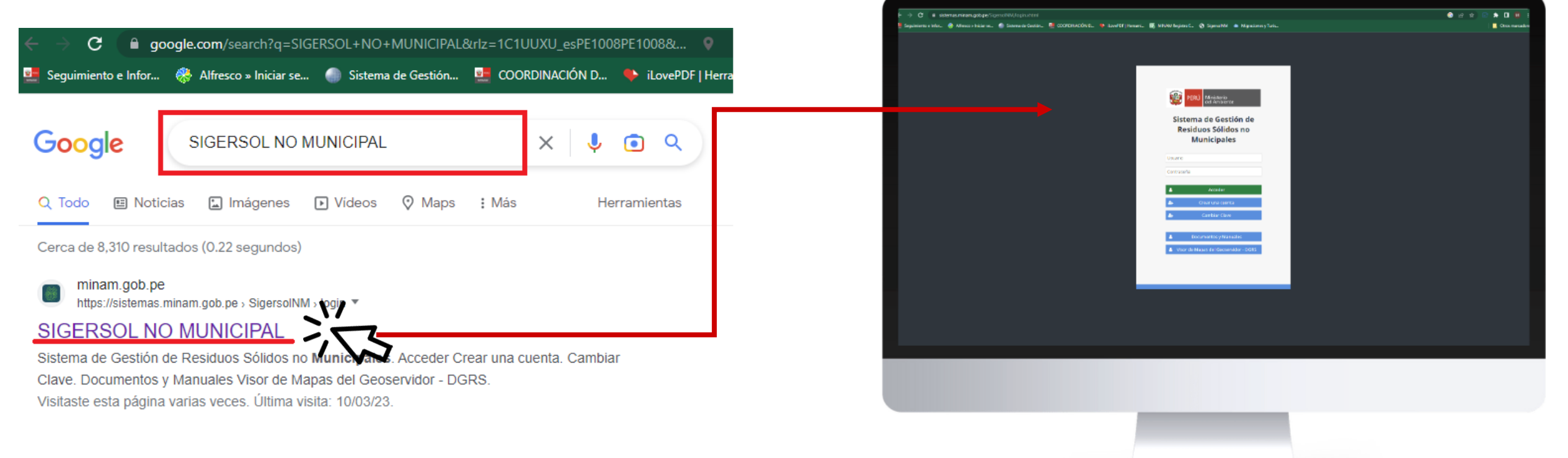

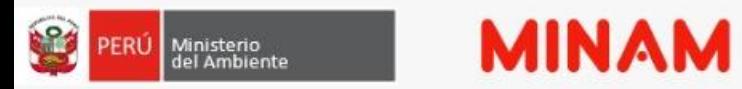

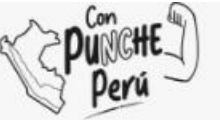

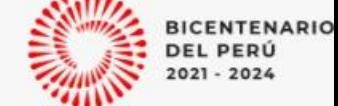

**PERÚ LIMPIO**

## **¿CÓMO ACCEDO AL SISTEMA?**

Bienvenidos al Sistema de Información de Gestión de Residuos Sólidos

**Seleccionar, la imagen "Sigersol No Municipal"**

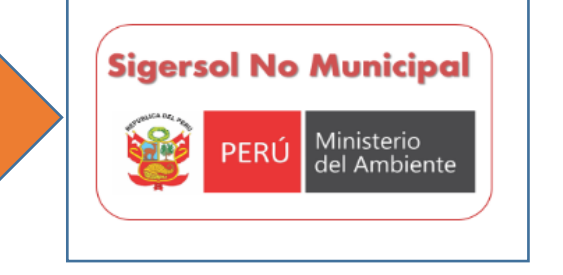

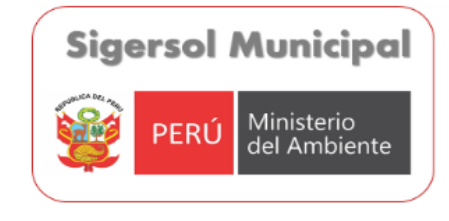

Ingrese al Módulo de Consulta de Datos del Sigersol Municipal, haz clic aquí

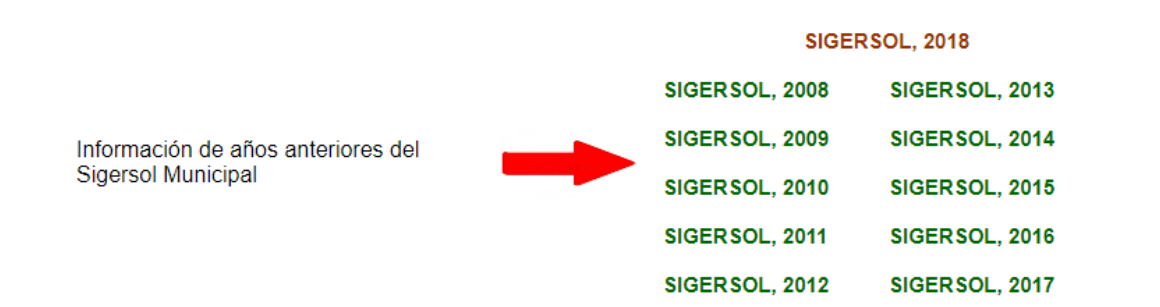

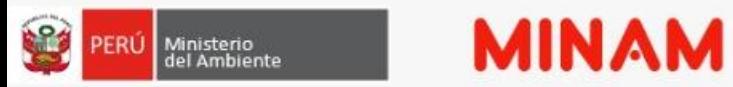

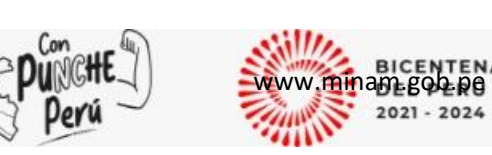

## **COMPONENTES DE LA PLATAFORMA**

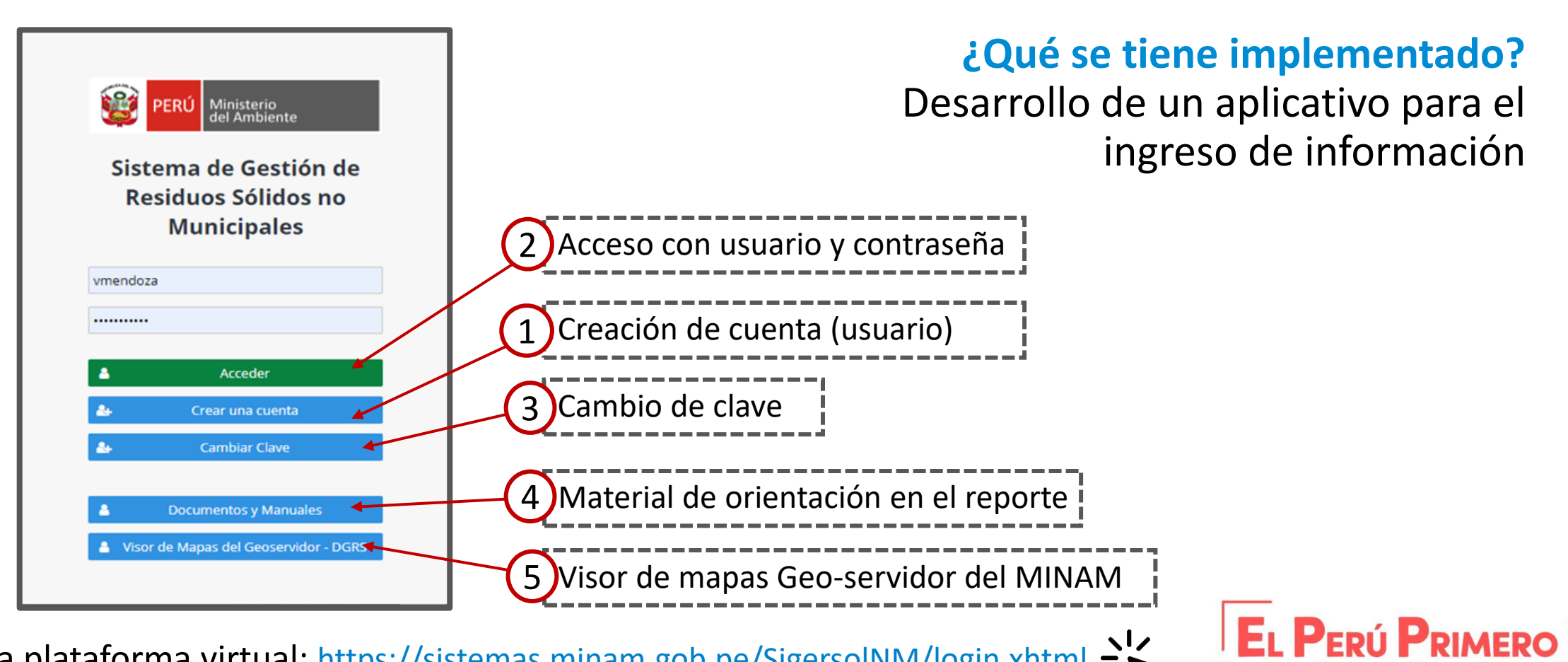

Acceso a plataforma virtual: https://sistemas.minam.gob.pe/SigersolNM/login.xhtml

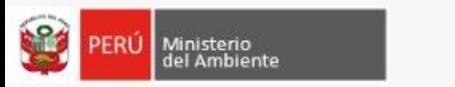

**MINAM** 

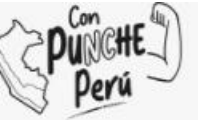

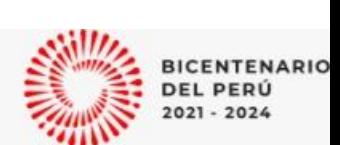

## **PARA CREAR LA CUENTA, NECESARIAMENTE LA EMPRESA/PERSONA NATURAL, TIENE QUE TENER UN REGISTRO ÚNICO DEL CONTRIBUYENTE (RUC)**

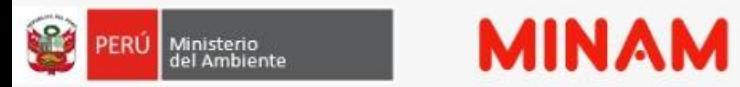

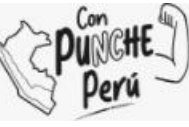

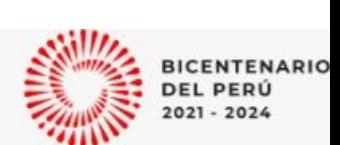

## **LA SEDE CENTRAL, TIENE UN RUC Y LOS ESTABLECIMIENTOS ADSCRITOS NO TIENEN**

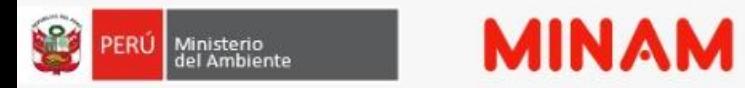

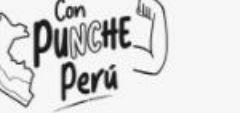

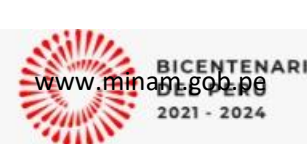

## **CONSIDERACIONES PARA CREAR CUENTA**

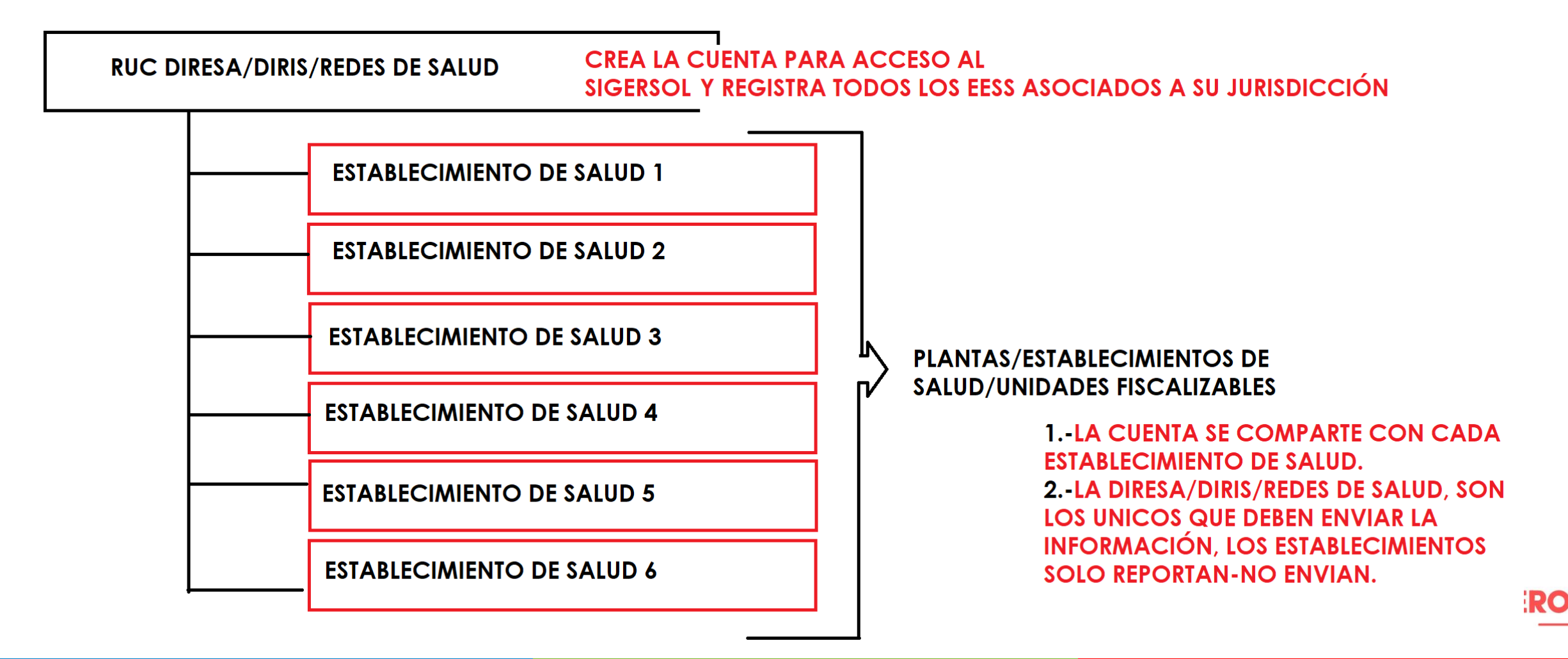

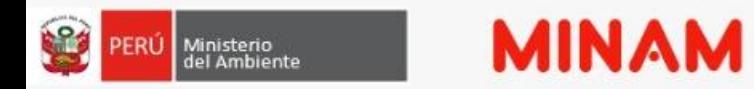

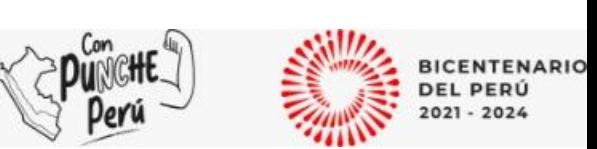

#### **CONSIDERACIONES PARA CREAR LA CUENTA EN EL SIGERSOL**

RUC DIRESA/DIRIS/REDES DE SALUD SEDE CENTRAL, ENVIA INFORMACIÓN Y OBTIENE UN CÓDIGO DE ENVIO: RUC-DIRESA+AÑO/TRIMESTRE

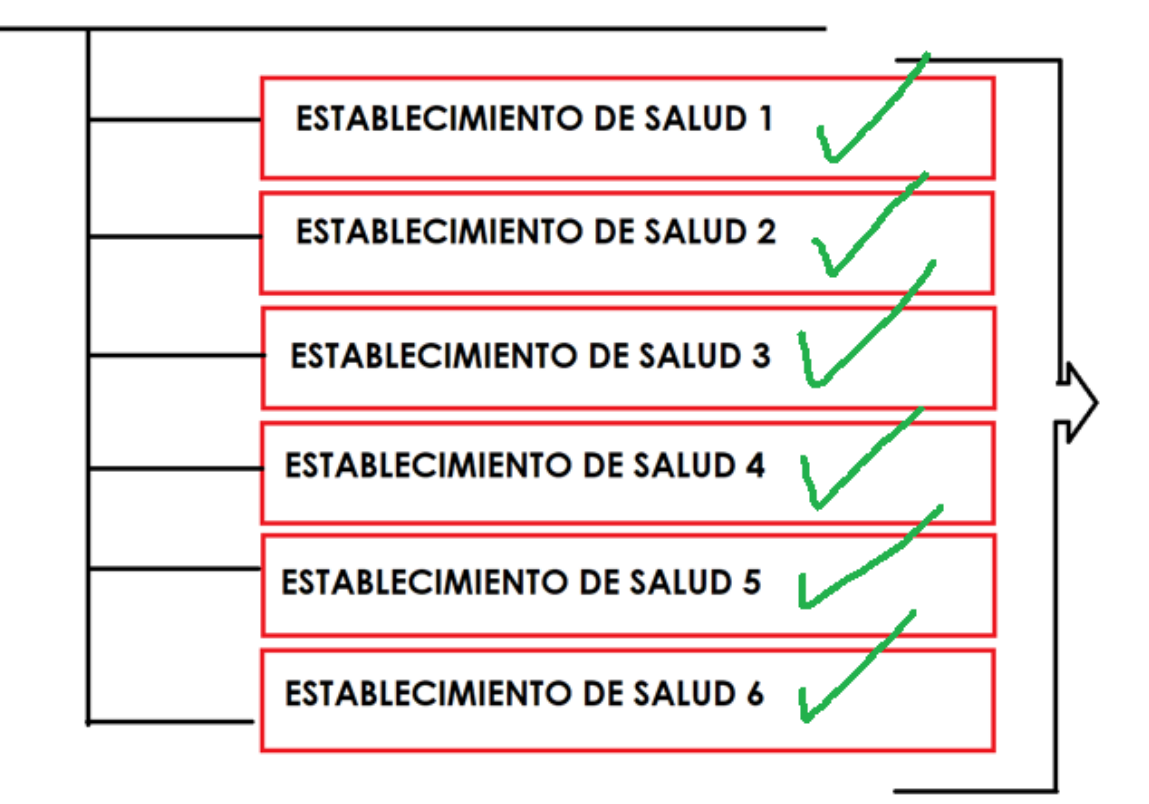

REQUISITOS PARA PODER ENVIAR LA INFORMACIÓN COMO DIRESA/DIGESA/DIRIS/REDES.

1. TODAS LAS PLANTAS DEBEN TENER INFORMACIÓN 2.- SI LA EMPRESA NO REGISTRA INFORMACIÓN EN ALGUNA PLANTA, EL SISTEMA NO ACTIVARA EL BOTON **ENVIAR.** 

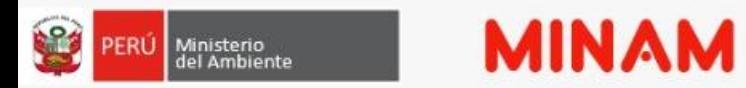

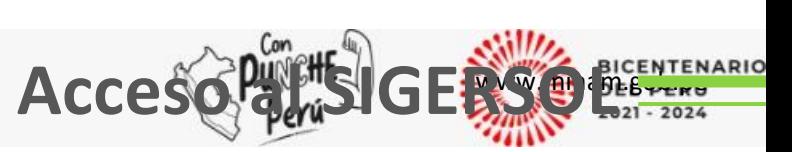

#### **¿Cómo obtener usuario y contraseña en el SIGERSOL no municipal?**

#### **1. Acceder a https://sistemas.minam.gob.pe/SigersolNM/login.xhtml**

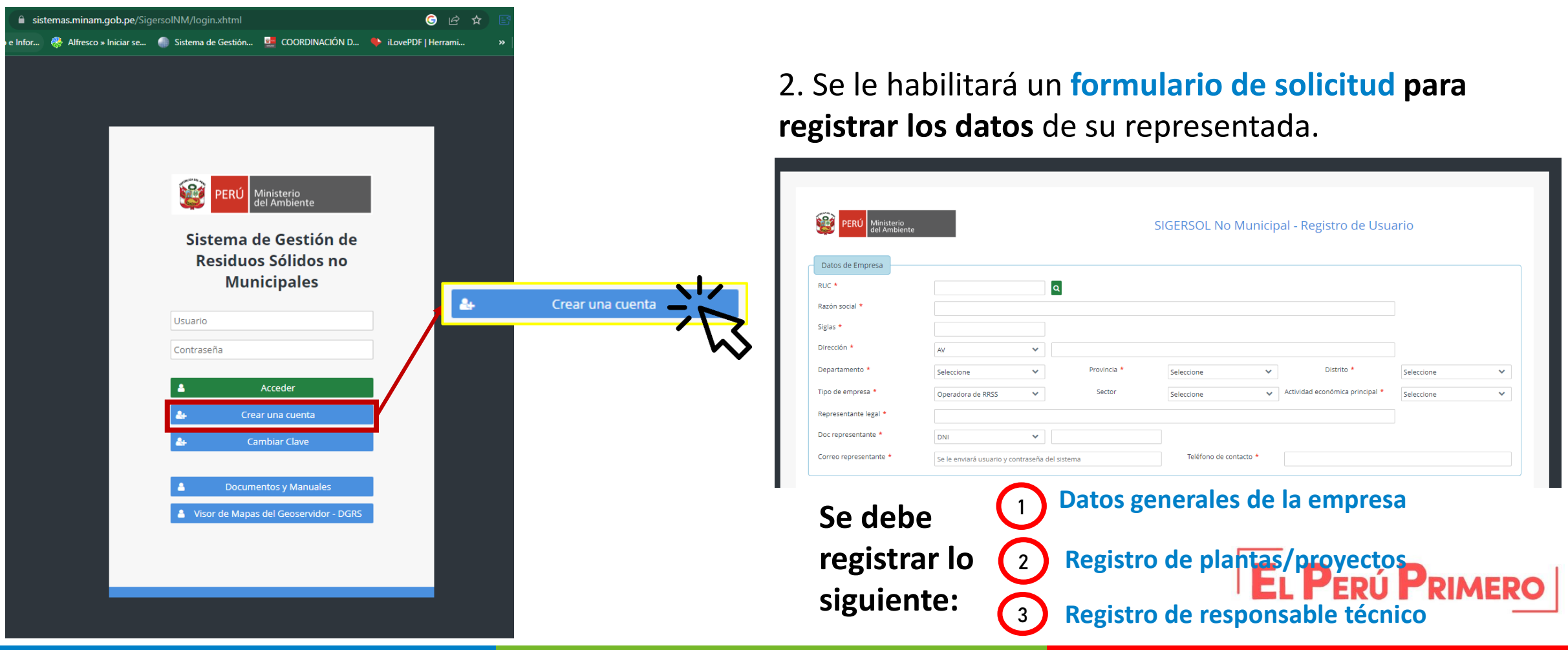

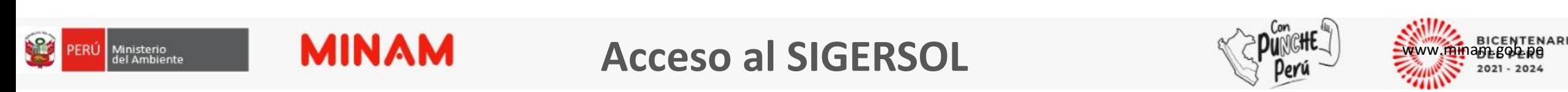

#### **¿Cómo obtener usuario y contraseña en el SIGERSOL no municipal?**

#### **3. Rellenar los campos con la información solicitada**

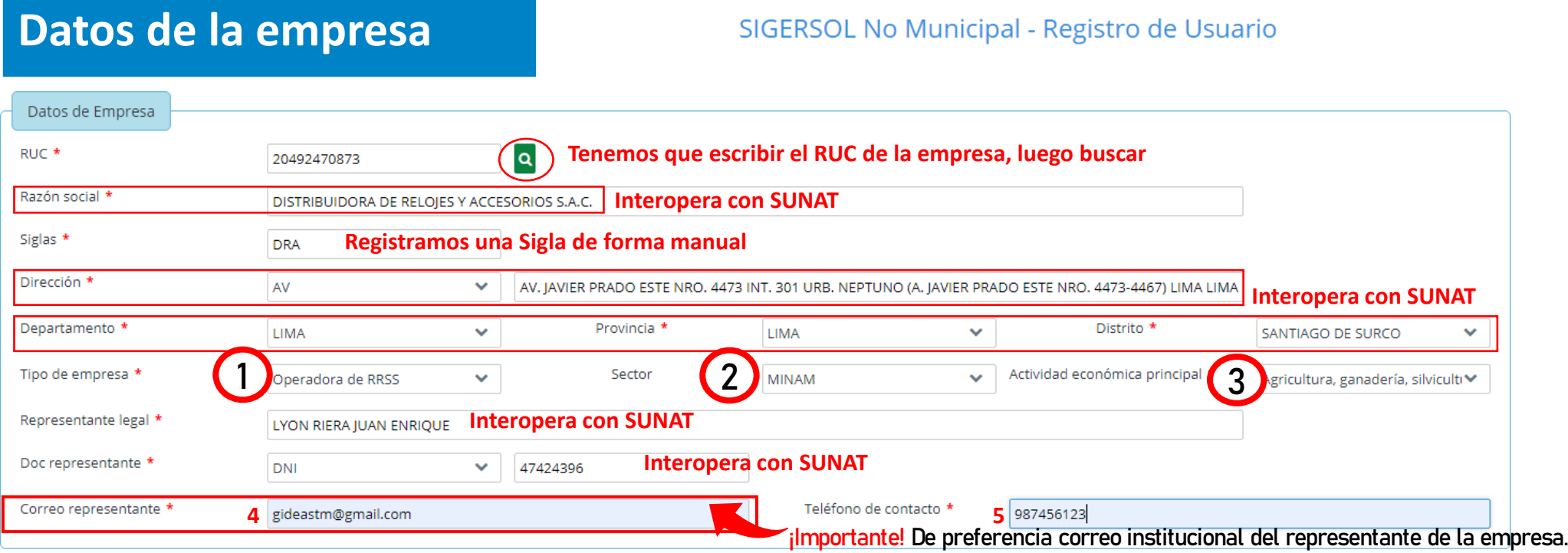

**1.- Tipo de empresa:** encontraremos 2 opciones: Operadora de RRSS y Generador/Productor AEE, debemos elegir el tipo de empresa que nos corresponde. **2.- Sector:** Encontraremos un listado de sectores, debemos elegir el sector al cual pertenecemos. En el caso de establecimientos de salud, será **MINSA.**

**3.- Actividad económica principal:** Encontraremos la lista de actividades económicas, debemos elegir la actividad económica según ficha RUC de la empresa.

**4.- Correo representante:** Debemos verificar bien este correo, ahí se enviará el usuario y clave. Aquí se enviarán las credenciales de acceso de la empresa.

**5.- Teléfono de contacto:** Debemos considerar poner el número telefónico de contacto.

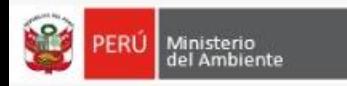

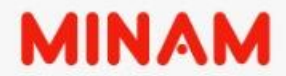

LON

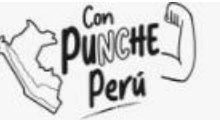

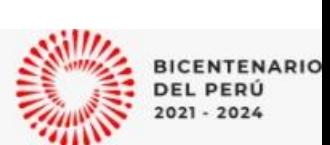

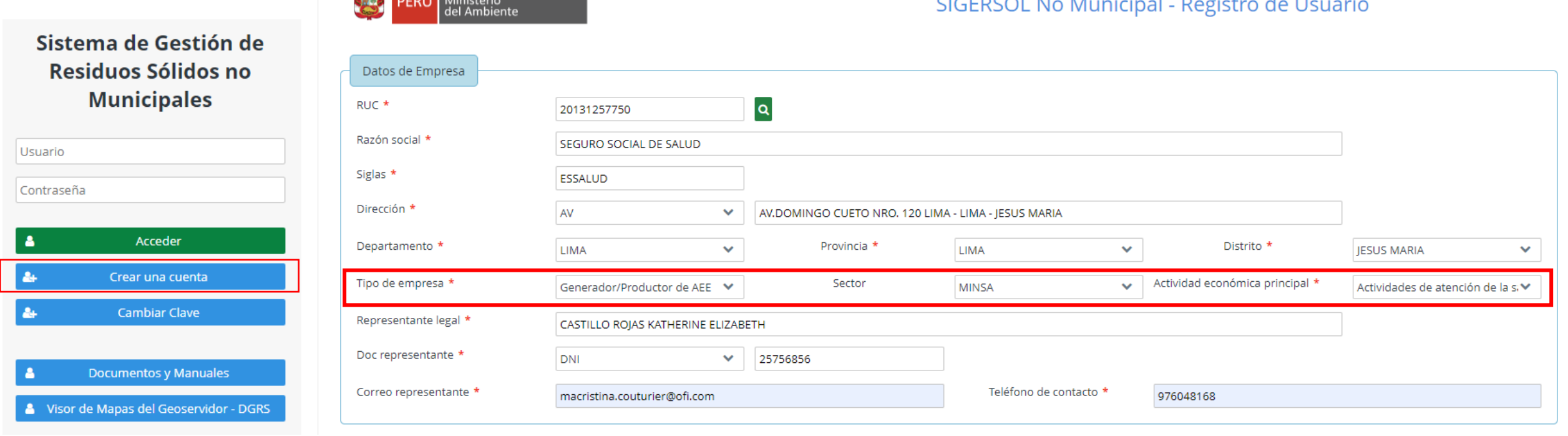

## **EJEMPLO CREAR UNA CUENTA PARA ESSALUD**

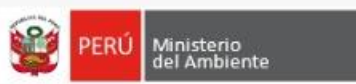

#### **MINAM CREAR UNA CUENTA**

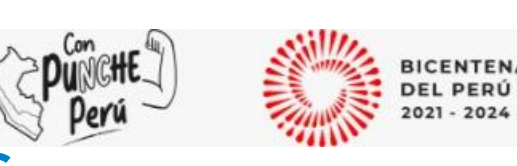

### **Registro de plantas/Establecimientos**

Registro del Establecimiento/planta

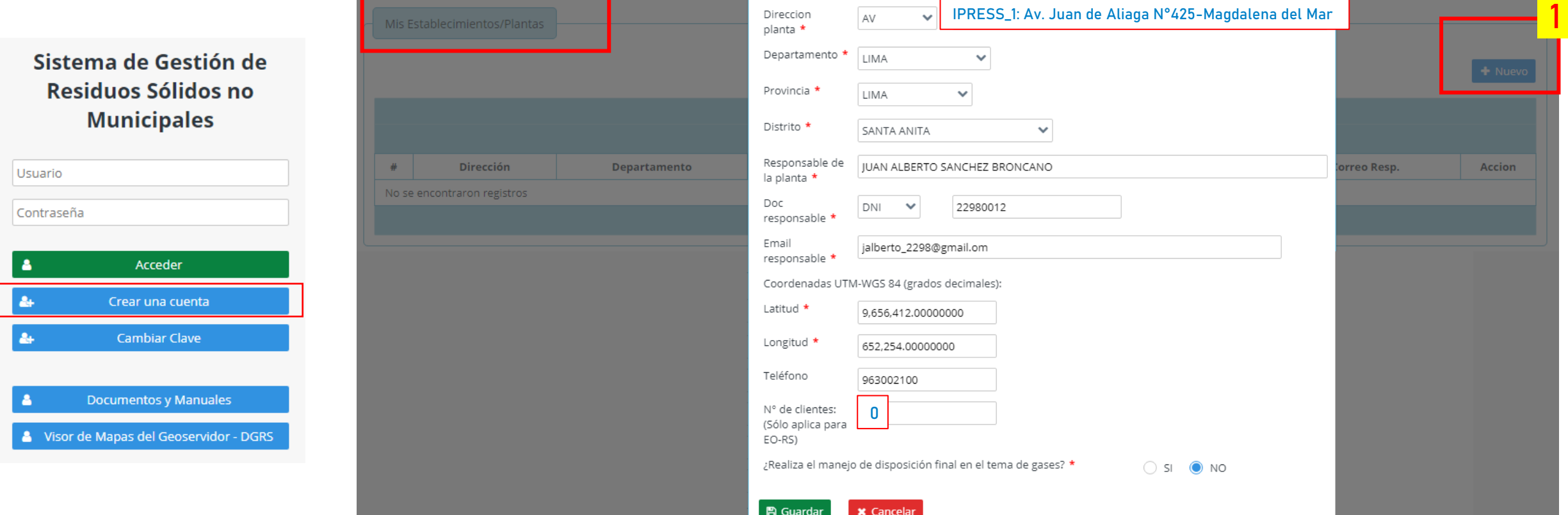

1.- Botón Nuevo: Hacer click en el botón nuevo para registrar cada una de las plantas, luego consignar los datos como corresponde a nuestra planta. ¡Importante! Registrar todas las plantas /proyectos/sedes con la que cuenta la empresa, ya que el reporte se realiza por cada planta.

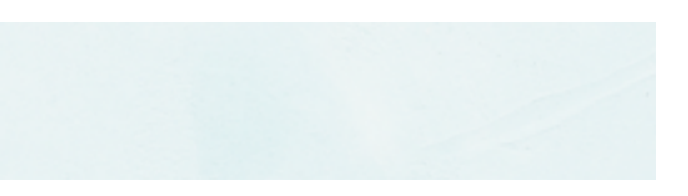

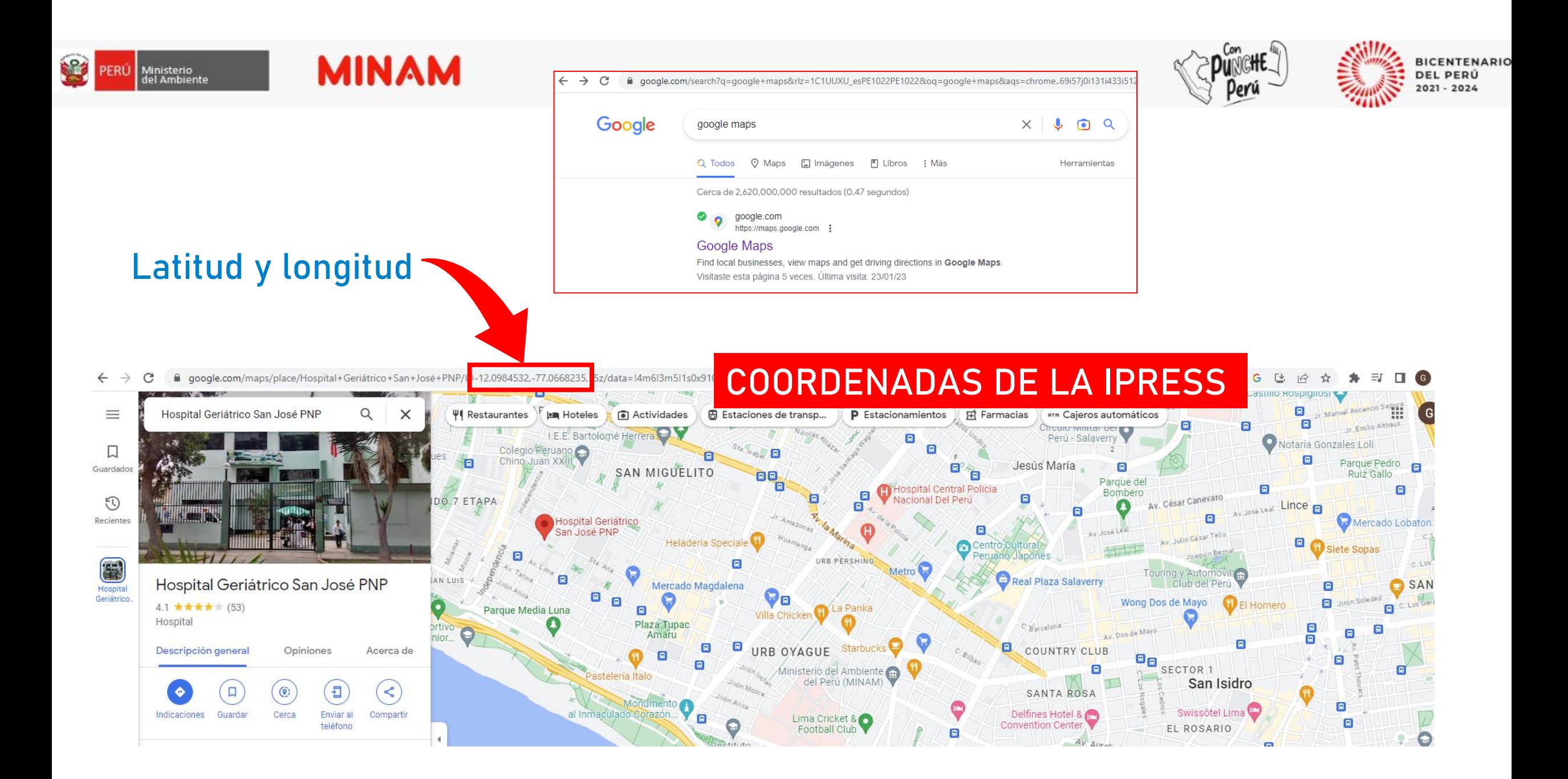

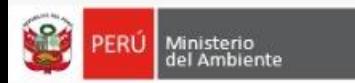

#### **MINAM CREAR UNA CUENTA Registro de responsable técnico**

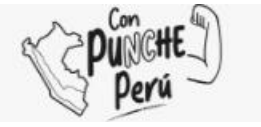

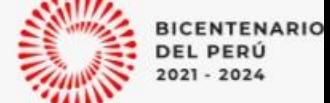

**PERÚ LIMPIO**

#### Responsable Técnico Doc responsable \* DNI  $\checkmark$ 11000001 Sistema de Gestión de Nombre \* **GABRIEL RABAROTZI OUIÑONEZ** Residuos Sólidos no Profesión \* **INGENIERO AMBIENTAL Municipales** Correo \* grabarotziq@gmail.com  $N^{\circ}$  CIP \* 11045 Usuario Teléfono \* 983300011 Contraseña **图 Guardar \*** Cancelar Acceder Advertencia Crear una cuenta Parte final del registro para la creación de la cuenta, debe **Cambiar Clave** guardar el registro y dar click en la opción **"Aceptar"**, y el ¿Está seguro que desea guardar el registro? sistema enviará las credenciales al "correo del **图 Aceptar x** Cancelar **Documentos y Manuales** representante", registrado en "datos de la empresa". Visor de Mapas del Geoservidor - DGRS 1 El registro se guardó satisfactoriamente. Las credenciales del usuario se enviaran al correo.!!! Ministerio SIGERSOL No Municipal - Registro de Usuario

¡Importante! Verificar que aparezca este mensaje de confirmación, que da por efectuado su registro.

del Ambiente

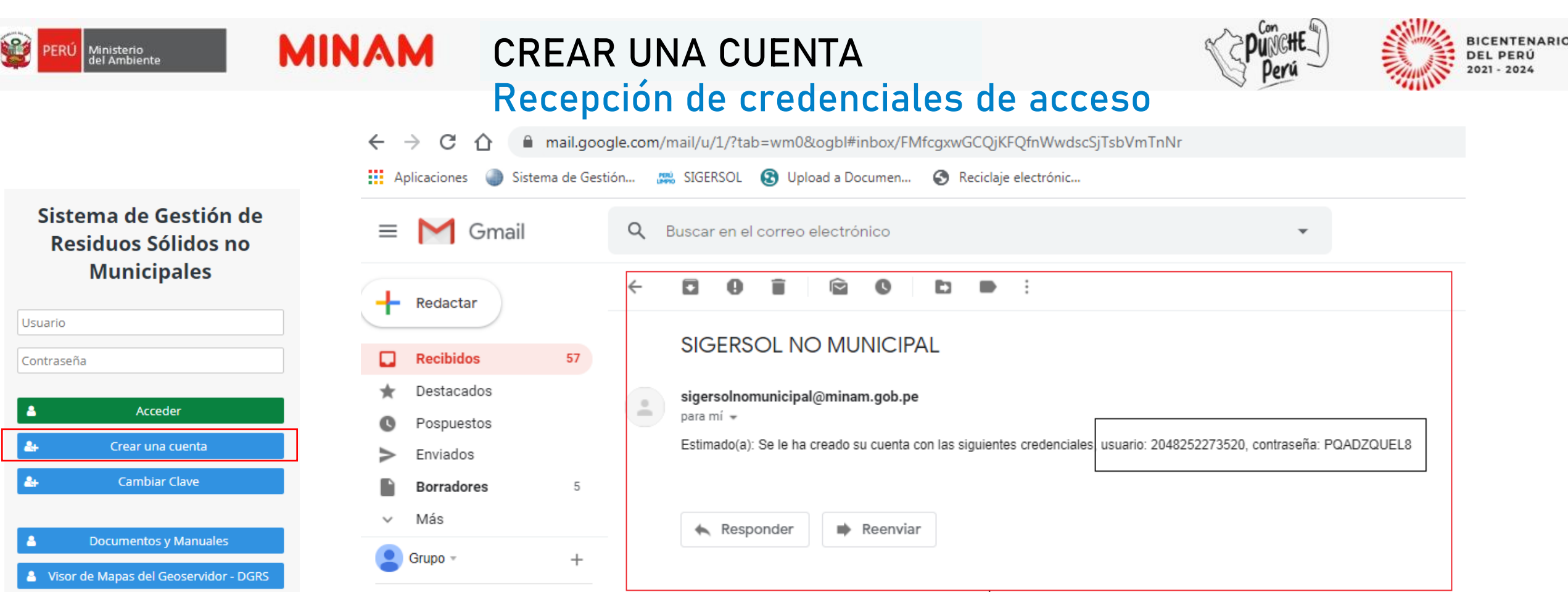

Las credenciales con el usuario y contraseña se enviará al correo del representante de la empresa consignado en el registro. Como se muestra en la imagen superior, si no lo ubicara en la bandeja entrada, buscarlo en el SPAM o correo No deseado.

## **ROL GENERADOR**

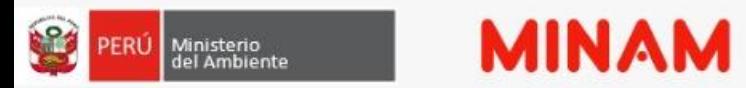

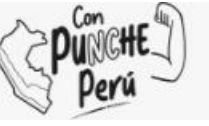

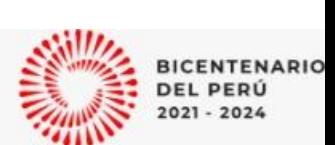

#### **MUESTRA LOS MODULOS**

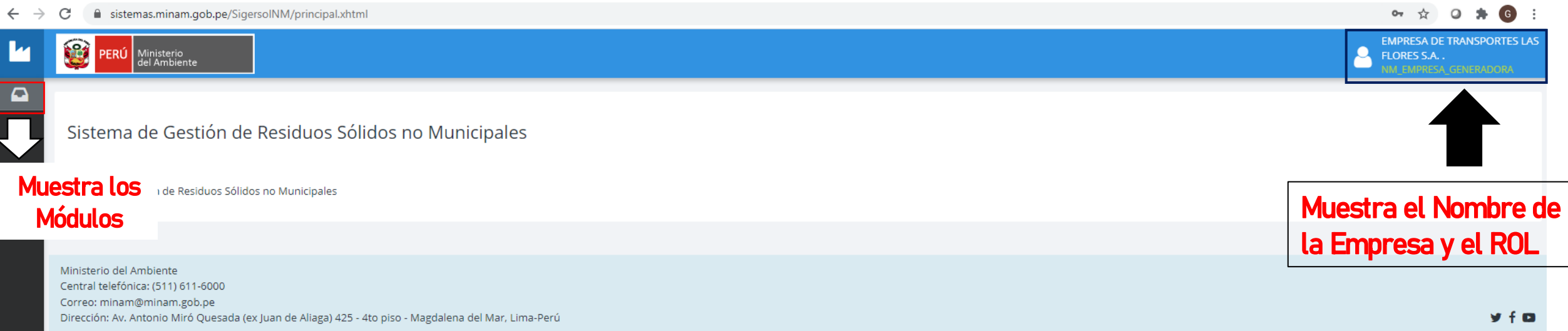

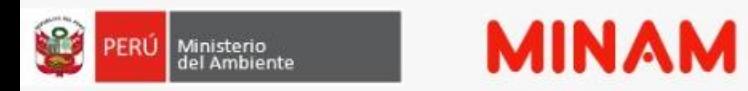

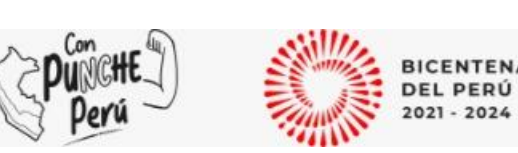

#### **Módulos del Rol Generador**

- 1. Declaración anual sobre Minimización y Gestión de Residuos Sólidos.
- 2. Registro de Manifiestos de Residuos Sólidos Peligrosos.
- 3. Declaración Anual del Productor AEE
- 4. Modificar datos de la empresa

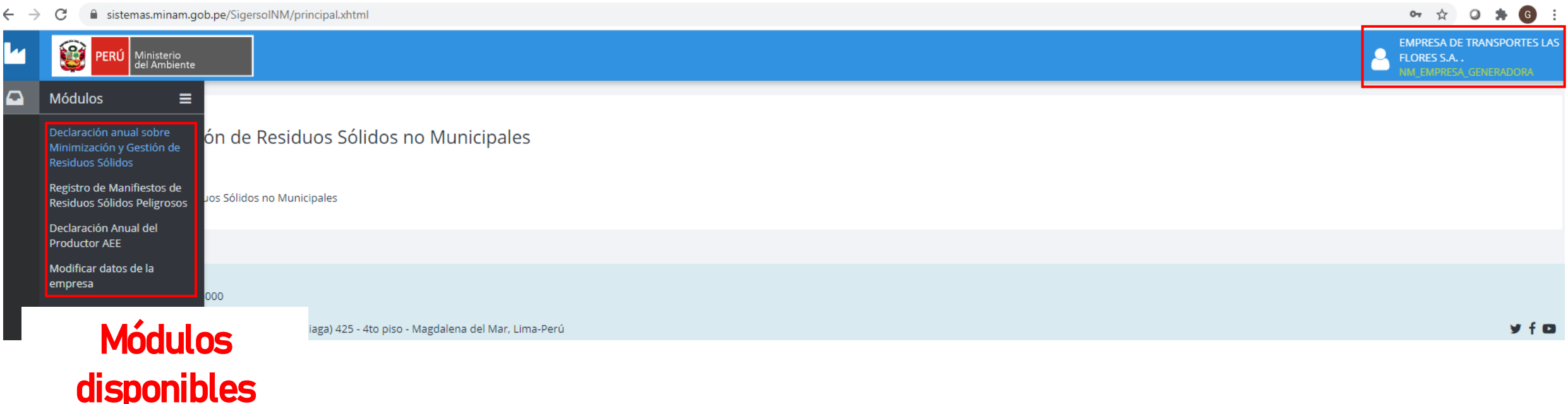

# **DECLARACIÓN ANULA SOBRE** MINIMIZACIÓN Y GESTIÓN DE RESIDUOS SÓLIDOS

#### **MINAM** ¿Cómo realizar la Declaración anual? <PUTE 23 ERÚ Ministerio<br>del Ambiente

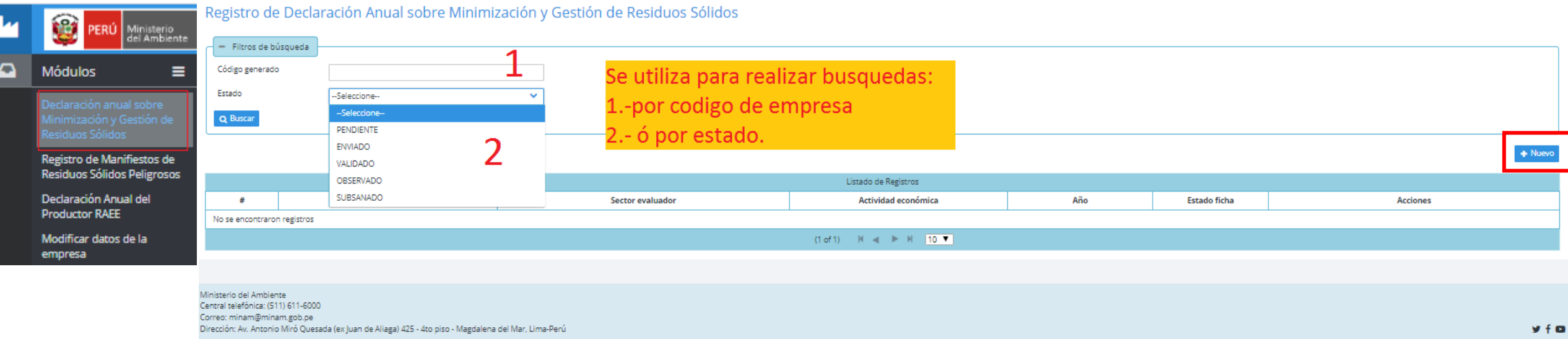

**PERÚ LIMPIO**

#### Para iniciar, debe crear el año que desea declarar y para ello:

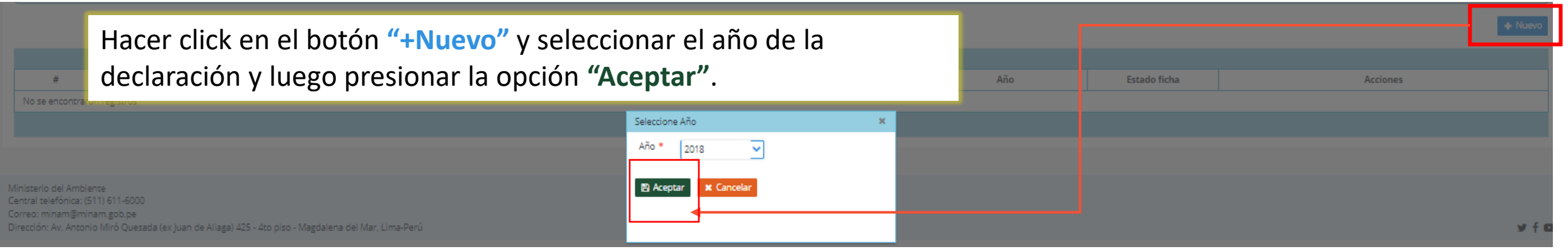

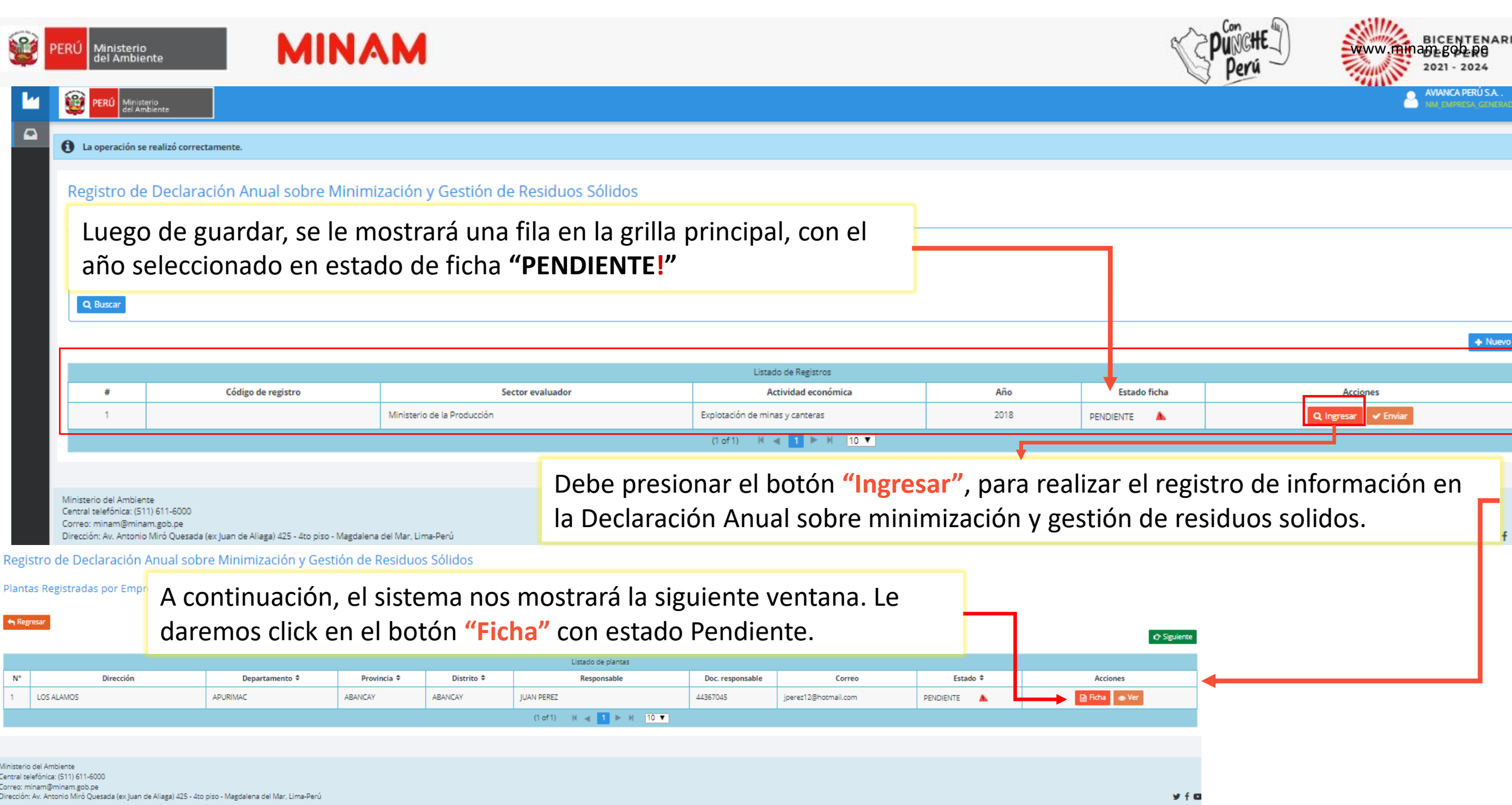

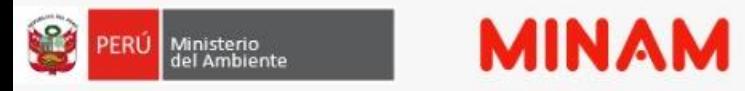

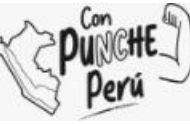

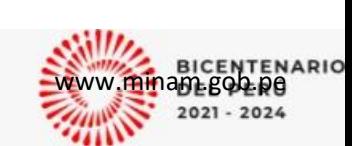

Luego, deberá completar los datos solicitados en las secciones **"Paso 1"** y **"Paso 2"** 

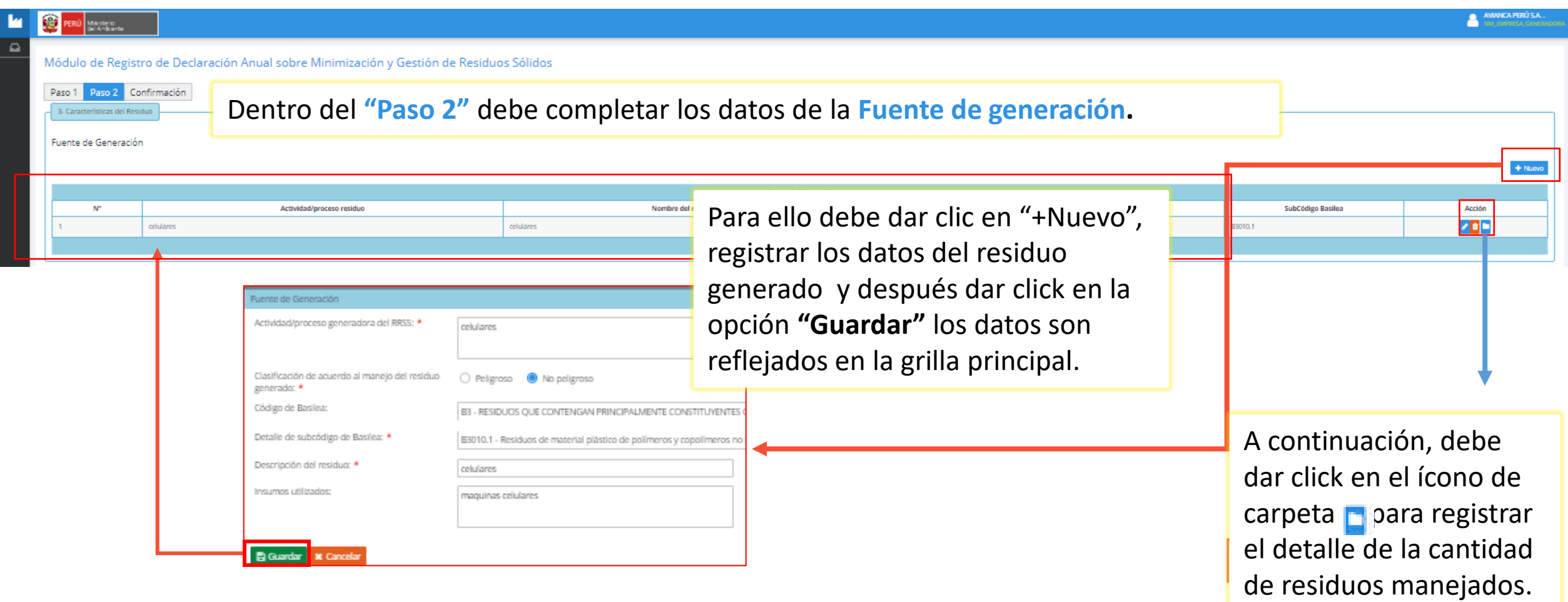

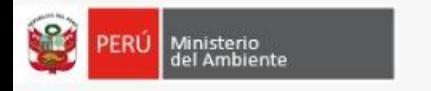

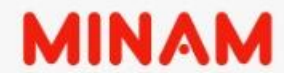

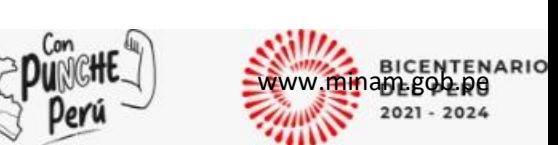

Luego, en la pestaña **"Resumen de cantidades"** debe registrar la cantidad de residuos que se encuentran almacenados en la planta, cantidad de residuos sujetos a tratamiento, cantidad de residuos valorizados, cantidad de residuos que han sido comercializados y la cantidad total de residuos entregados para disposición final.

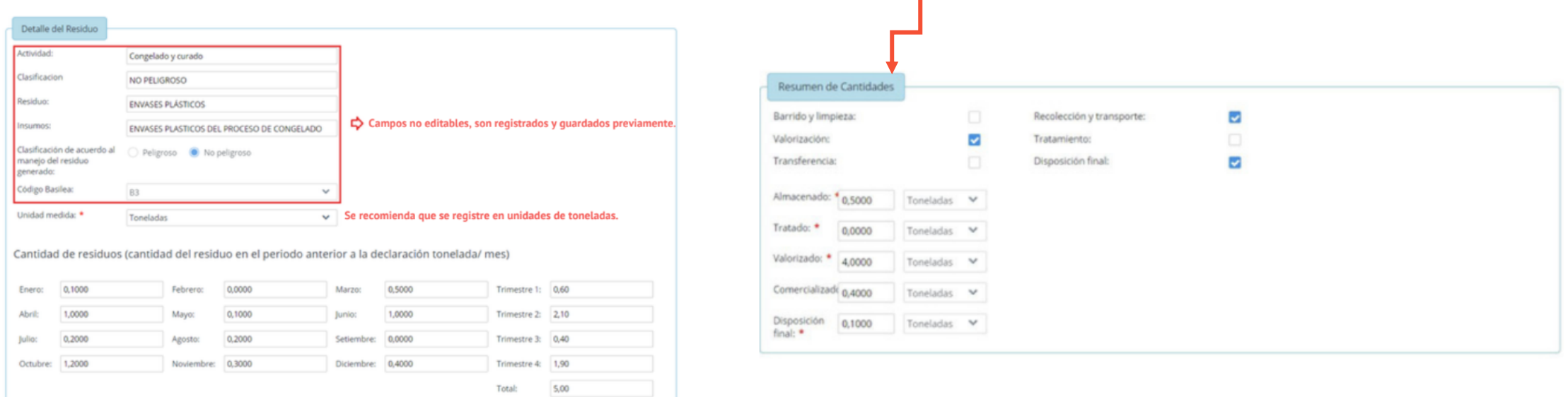

Pestaña **"6. Declaración anual",** cargar el documento que consolida la Declaración anual de manejo de residuos sólidos en formato pdf, para ello presionar el ícono

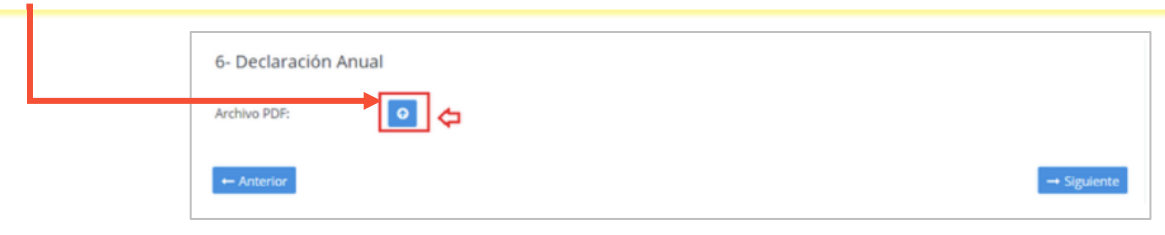

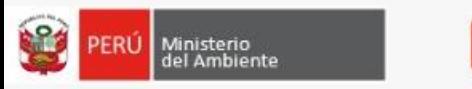

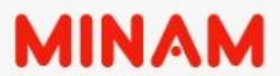

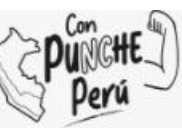

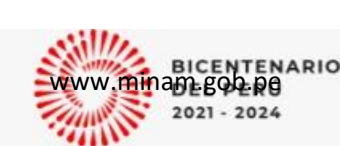

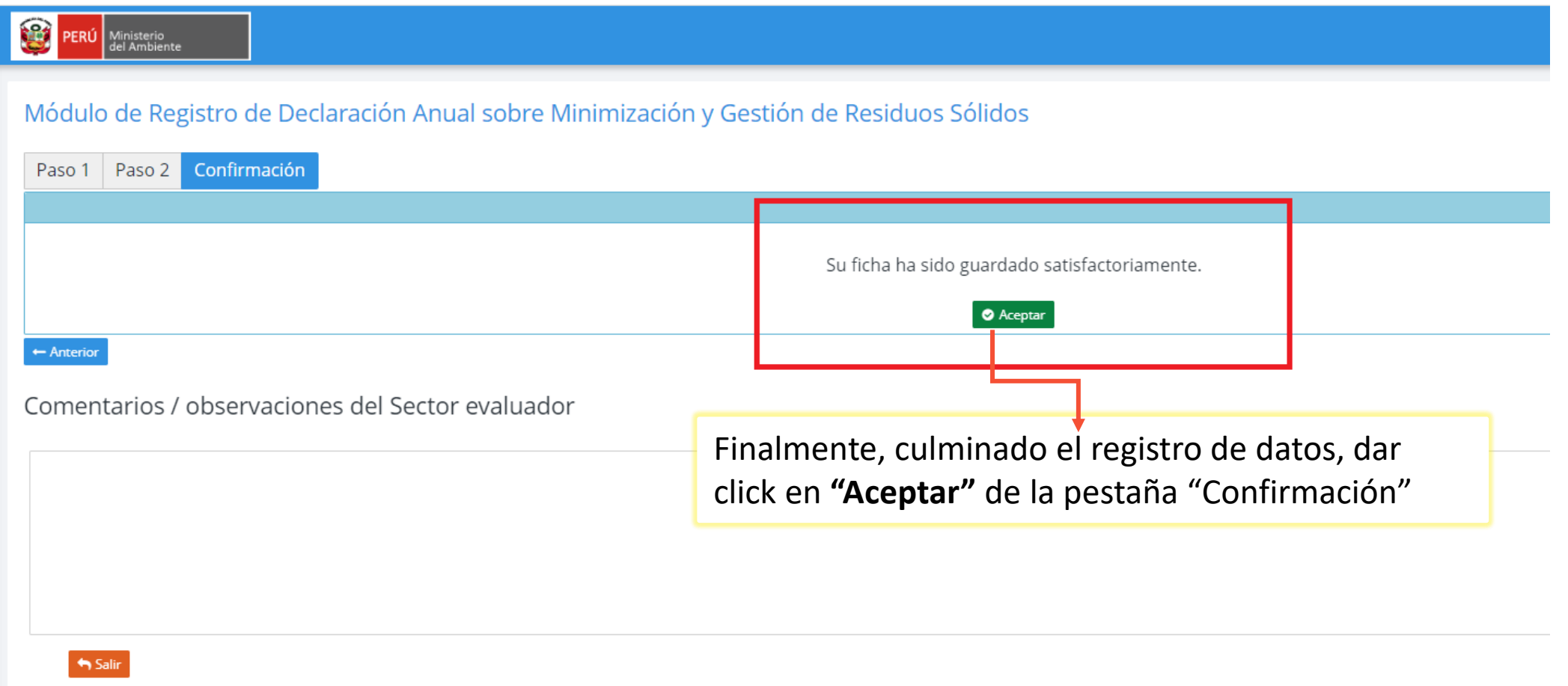

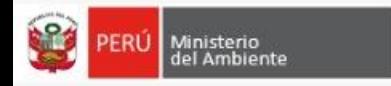

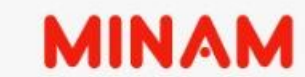

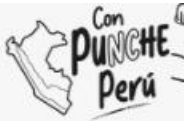

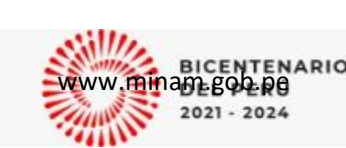

#### Registro de Declaración Anual sobre Minimización y Gestión de Residuos Sólidos

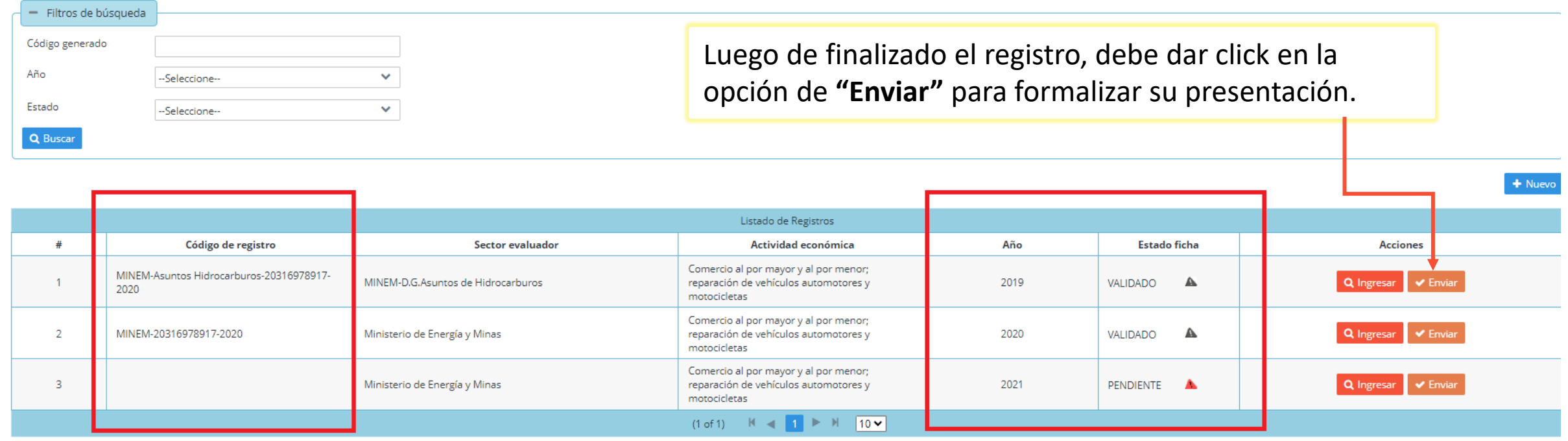

Luego de enviar, el estado de ficha cambia a **"ENVIADO"** y finalizado el plazo cambiará a **"VALIDADO",** además se genera un código de registro o envío, este es la única constancia de haber cumplido con la presentación de la Declaración.

## **REGISTRO DE MANIFIESTOS DE RESIDUOS SÓLIDOS PELIGROSOS**

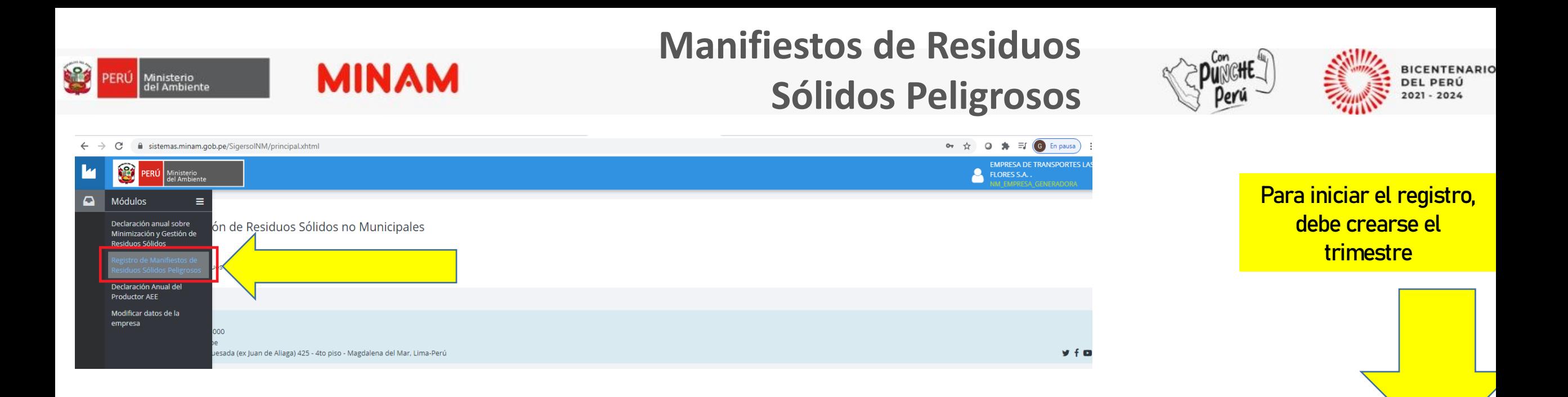

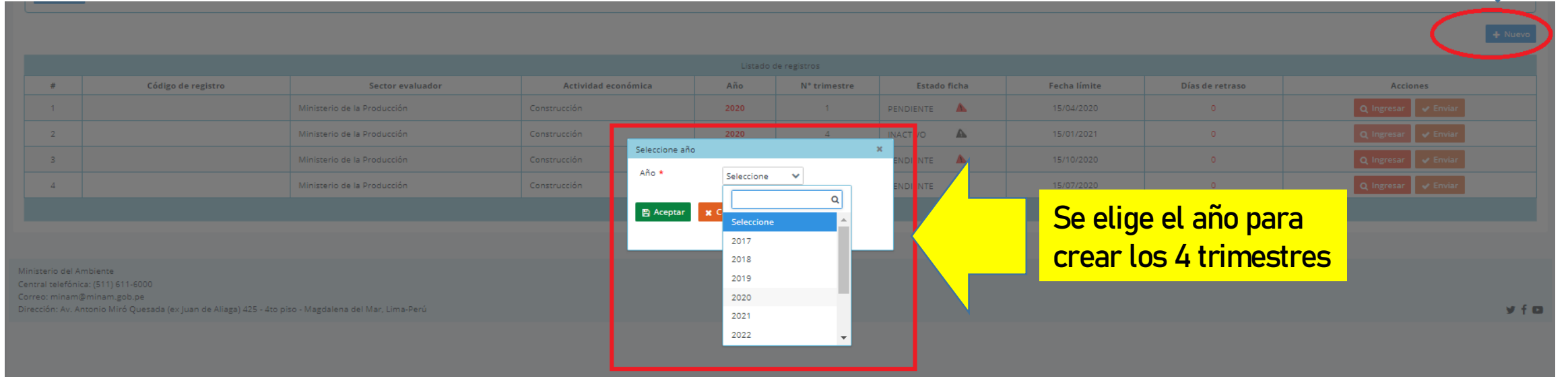

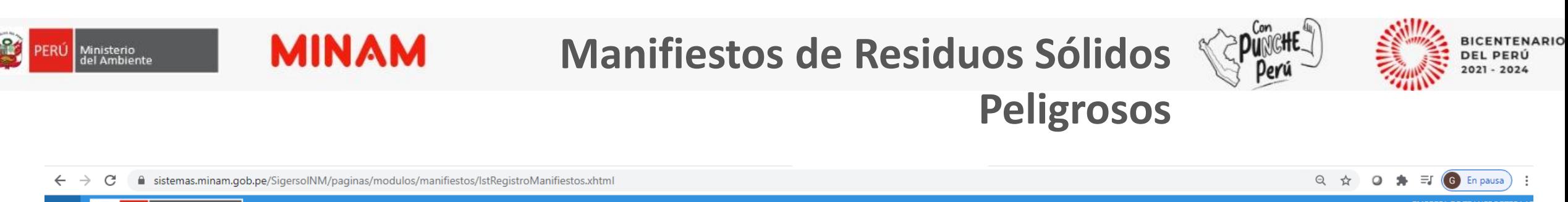

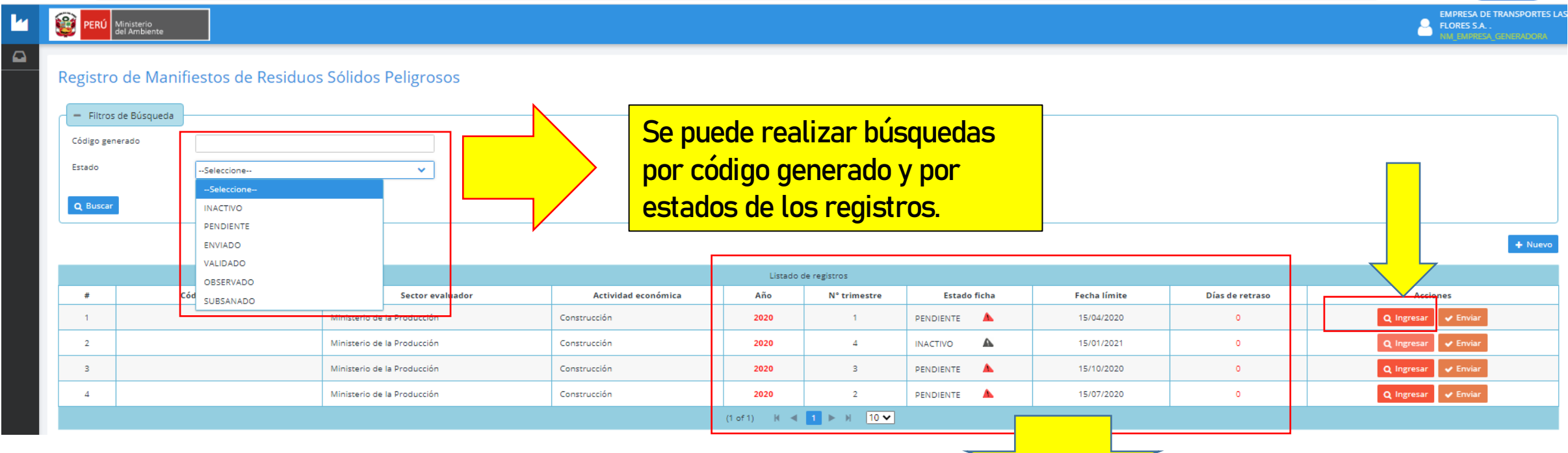

Como se muestra en la imagen, se dividió el año 2020, en 4 trimestres, por defecto el 1er trimestre, toma el estado Pendiente, una vez que se envía el 1er trimestre, el 2do trimestre tomara el estado de Pendiente.

**PERUSAAN PERUSAAN PERU** 

## **Manifiestos de Residuos**

**MINAM** 

B

 $\frac{\mathbf{k}}{\mathbf{a}}$ 

 $\frac{1}{\alpha}$ 

PERÚ Ministerio<br>del Ambiente

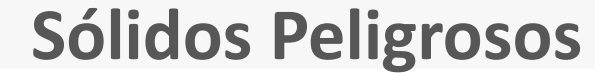

**PERÚ LIMPIO**

**BICENTENARIO<br>DEL PERÚ<br>2021 - 2024** 

Punche<sup>4</sup>)

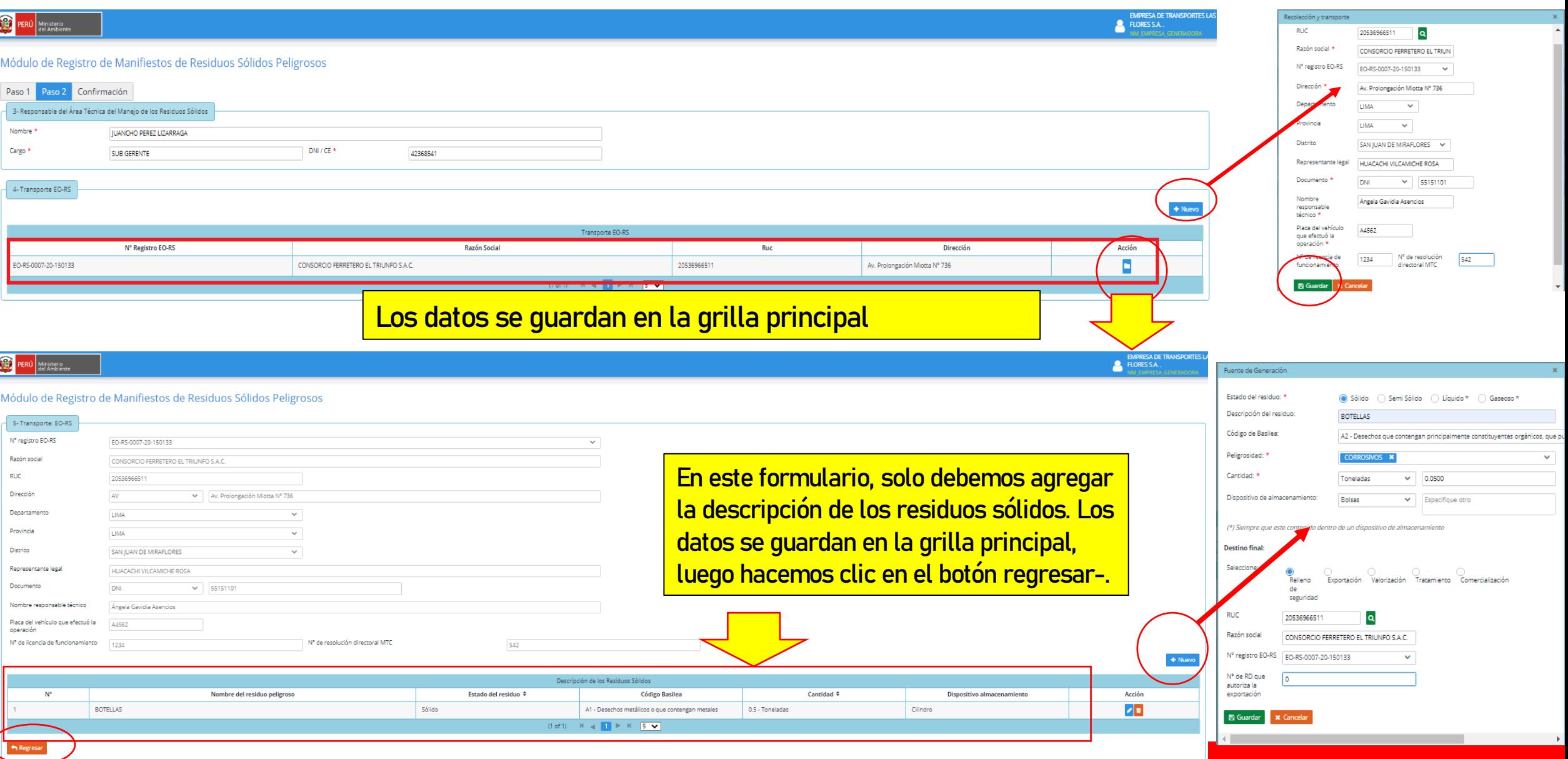

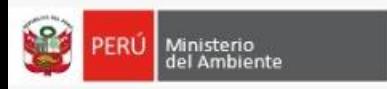

**MINAM** 

## **Manifiestos de Residuos Sólidos Peligrosos**

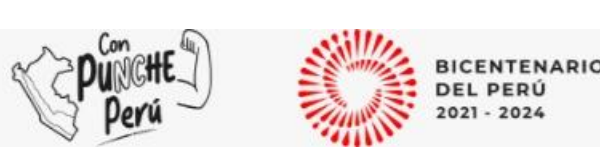

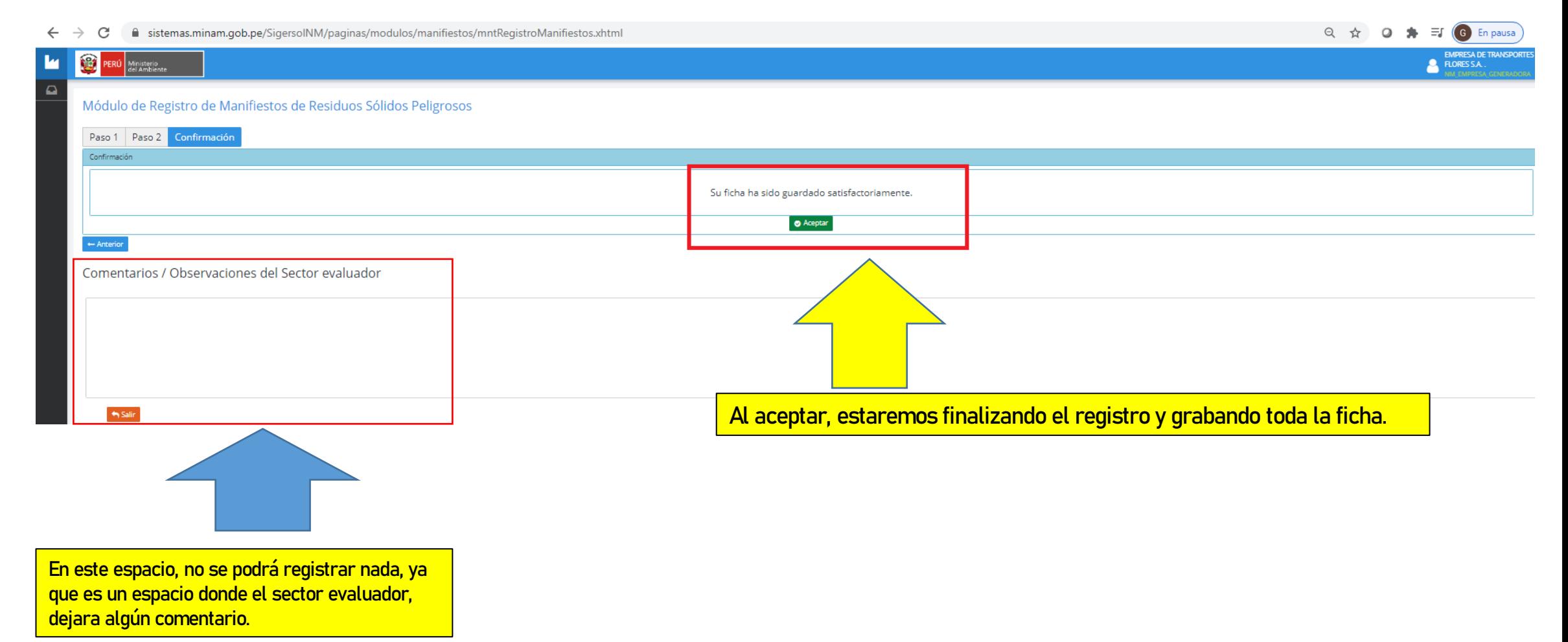

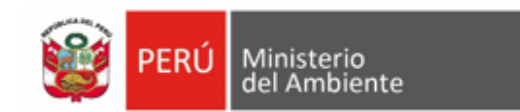

### **Manifiestos de Residuos Sólidos Peligrosos**

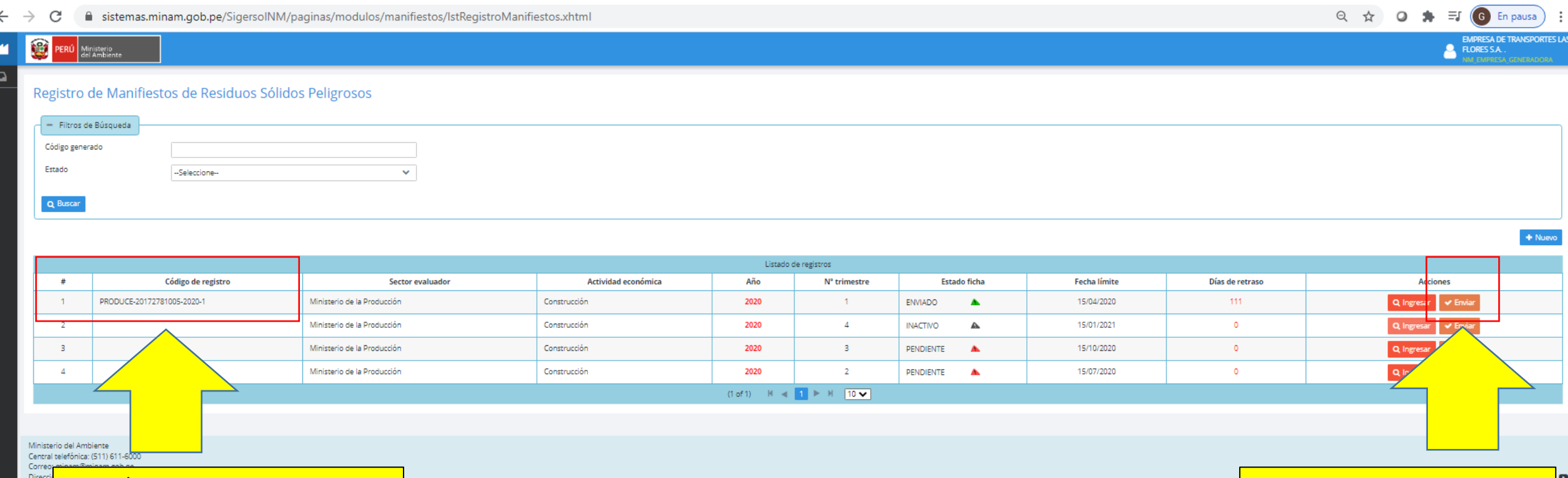

Después de enviar el sistema nos va a mostrar un código, el cual es el identificador de este registro.

Luego de haber registrado, se tiene que enviar la información, con el botón enviar.

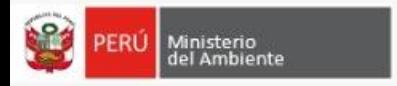

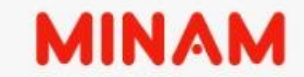

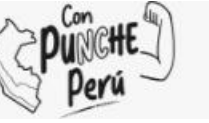

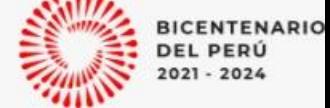

**PERÚ LIMPIO**

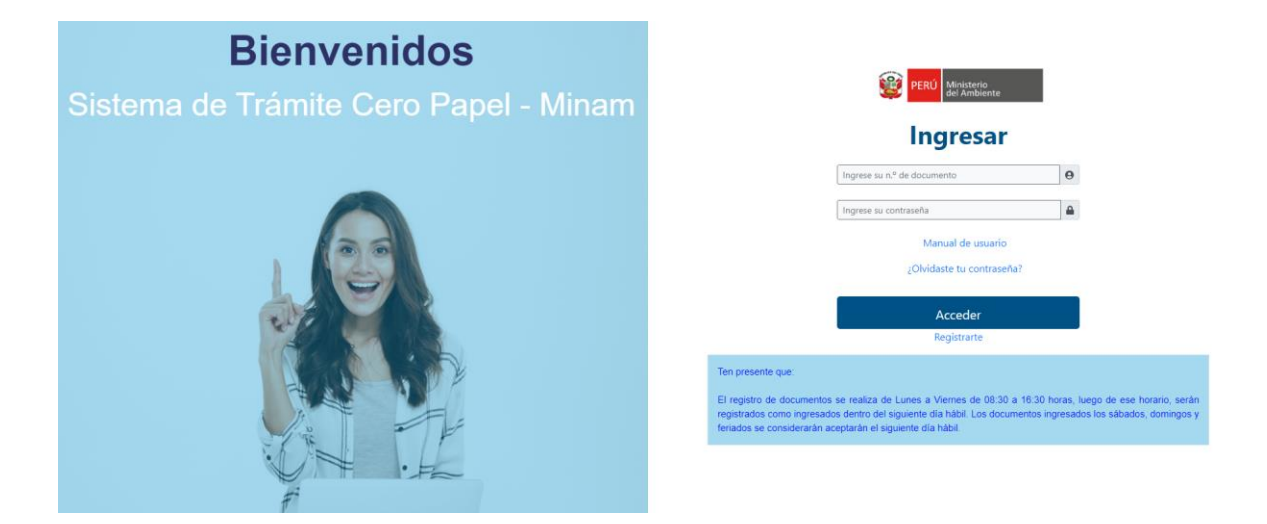

Mesa de Partes Virtual en el siguiente enlace: <https://app.minam.gob.pe/ceropapel>

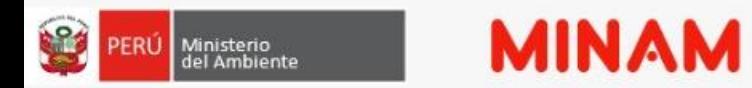

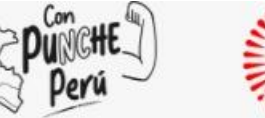

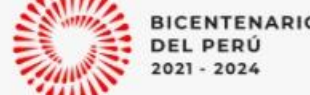

**PERÚ LIMPIO**

## **Para consultas sobre el Sigersol No Municipal** [sigersolnomunicipal@minam.gob.pe](mailto:sigersolnomunicipal@minam.gob.pe)

## **Para consultas sobre el Régimen Especial de RAEE** [Atencion-ciudadania@minam.gob.pe](mailto:Atencion-ciudadania@minam.gob.pe)

**Enlace WebSite del Sigersol No Municipal** [https://sites.google.com/minam.gob.pe/sigersolnomunicipal/siger](https://sites.google.com/minam.gob.pe/sigersolnomunicipal/sigersolnm) [solnm](https://sites.google.com/minam.gob.pe/sigersolnomunicipal/sigersolnm)

# **GRACIAS POR SU ATENCIÓN**